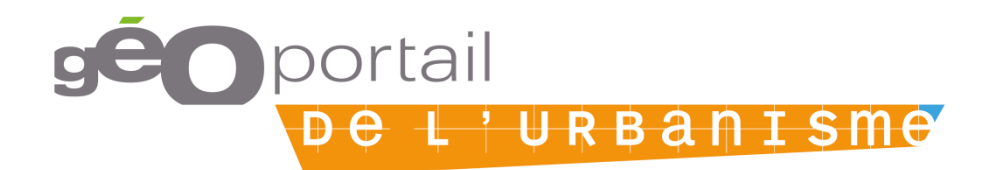

# **Accompagnement à la détection et la correction des erreurs de géométrie dans les données d'urbanisme**

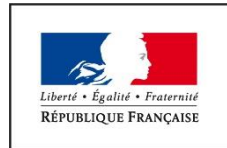

MINISTÈRE DE LA COHÉSION **DES TERRITOIRES** ET DES RELATIONS AVEC LES **COLLECTIVITÉS TERRITORIALES** 

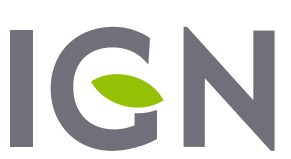

**INSTITUT NATIONAL** DE L'INFORMATION **GÉOGRAPHIQUE** ET FORESTIÈRE

Mars 2020 Version 1.0

## **Qu'est-ce qu'une géométrie valide et pourquoi le contrôle-t-on ?**

#### **Pourquoi le validateur CNIG contrôle la validité des géométries ?**

Dans le Géoportail de l'Urbanisme, les données géographiques publiées par les autorités compétentes sont traitées pour pouvoir être affichées sur l'espace Cartographie et téléchargées via les services en réseaux (WFS notamment). Pour donner un exemple concret, lorsqu'un document d'urbanisme est téléversé, le GPU récupère les données géographiques relatives aux zonages (couche ZONE\_URBA) et réalise une agrégation de leur géométrie, pour créer l'objet représentant le document à petite échelle.

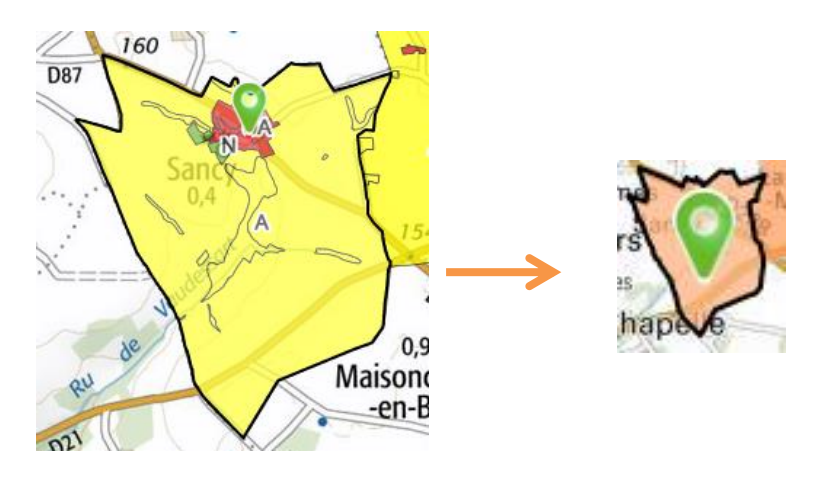

Des erreurs présentes dans la géométrie des zonages ont déjà causé l'échec de ce traitement d'agrégation, empêchant le passage du document en prévisualisation, et donc sa publication. Pour limiter ces échecs, les invalidités de géométrie sont maintenant considérées comme des erreurs bloquantes dans le validateur CNIG, et ce depuis la version 3.3 du GPU.

D'une manière générale, la validité des données géographiques est aussi un facteur essentiel de leur utilisation. En effet, les opérations SIG courantes d'analyse, de recherche ou même de simple visualisation sont basées sur la géométrie. Pour que ces traitements fonctionnent et que leurs résultats soient fiables, il est nécessaire que l'outil interprète correctement les géométries. Pour cela, il faut que ces géométries respectent la modélisation attendue par l'outil, c'est-à-dire qu'elles soient valides au regard de cette modélisation.

**Attention !** Il existe plusieurs modélisations de géométrie, portées par des normes, des standards ou correspondant à une implémentation logicielle spécifique. Il est donc possible qu'une géométrie soit considérée comme valide par Qgis mais pas par MapInfo par exemple.

#### **Qu'est-ce qu'une géométrie valide ?**

Une géométrie est valide pour une modélisation donnée si elle ne présente aucune source d'invalidité définie pour cette modélisation. Pour vérifier la validité d'une géométrie, on contrôlera donc l'absence de chacune des sources d'invalidité. Dans le cadre de la production de données géographiques, on recommande la modélisation de géométrie GEOS, qui est conforme au standard OGC OpenGIS et utilisée par PostGIS et Qgis.

### **Quelles sont les sources d'invalidité ?**

Les erreurs de géométrie concernent souvent les polygones : ces géométries complexes peuvent être trouées et/ou composées de plusieurs parties. Elles requièrent donc une structuration robuste pour être correctement interprétées par les outils SIG. Voici les principales sources d'invalidité que l'on peut rencontrer :

- $\otimes$  les polygones non fermés,
- $\otimes$  les surfaces nulles,
- $\otimes$  les nœuds trop proches ou en doublon,
- $\otimes$  les arcs pendants (alignement de nœuds qui crée une auto-intersection du contour),

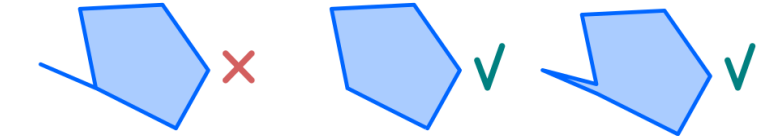

 $\otimes$  le contour d'un même polygone qui s'intersecte (polygones en papillon),

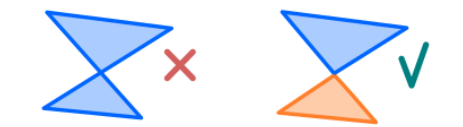

 $\otimes$  le contour d'un même polygone qui se touche lui-même,

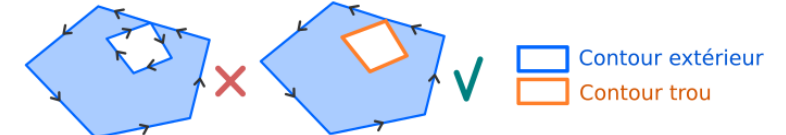

 $\otimes$  les contours d'un même polygone qui se touchent entre eux.

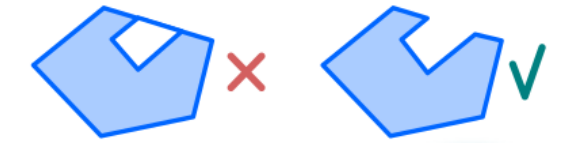

#### **Quelles sont les règles de topologie exigées par le standard CNIG ?**

Le standard CNIG relatif aux documents d'urbanisme liste également des exigences relatives à la topologie des géométries (cf §4.1. Saisie des données), c'est-à-dire aux relations spatiales qui peuvent exister entre les différents objets.

Il impose par exemple que les zonages forment une partition du territoire d'application du document, c'est-à-dire que des zonages voisins ne doivent présenter ni chevauchement ni trou entre eux. Cette exigence est particulièrement importante d'un point de vue juridique, pour pouvoir déterminer en tout point du territoire, quel est le seul et unique zonage dont les règles doivent être appliquées. Deux exceptions existent à cette règle : les secteurs couverts par les PSMV et les enclaves communales, qui seront définis dans d'autres archives publiées sur le GPU et qui peuvent donc justifier l'existence de trous dans le document initial.

**Pour information** : le validateur CNIG n'effectue pas de contrôle sur la topologie des zonages pour le moment. Il est donc particulièrement important d'effectuer ces contrôles avant la publication.

## **Détection et correction des erreurs de géométrie**

### **Comment savoir si mon document contient des erreurs de géométrie ?**

Lorsque des erreurs de géométrie sont détectées par le validateur CNIG, le document concerné sera déclaré non valide et les erreurs seront listées dans le rapport de conformité, rubrique « Vérification du contenu des tables ». Les erreurs portant sur la géométrie peuvent être identifiées par le champ WKT pour « *well known text* ».

#### Vérification du contenu des tables All v a 1 erreur de cette nature Type Table Champ Identifiant Standard Aide **Message** Erreur Donnees\_geographiques/ZONE\_URBA.dbf WKT 87 cnig PLU 2014 La géométrie de l'objet n'est pas topologiquement correcte. Un contour intérieur (trou) ou extérieur s'auto-intersecte ou intersecte un autre contour du même polygone (RING\_SELF\_INTERSECTION, SELF\_INTERSECTION).

### **Comment identifier les objets présentant des géométries invalides ?**

Le rapport de conformité indique dans quelle table et sur quel objet porte l'erreur, grâce à son identifiant fourni dans le rapport. Vous pouvez faire une requête attributaire sur l'id de l'objet pour le sélectionner.

**Attention !** Cet identifiant est celui de l'objet dans la table, avec une numérotation commençant à 1. Si vous analysez les données sources dans Qgis par exemple, la numérotation des identifiants commençant à 0, il faudra plutôt chercher l'objet dont l'id est égal à la valeur indiquée par le rapport de conformité -1.

#### **Comment détecter les géométries invalides ?**

A partir de la version 3.3 du GPU, le message d'erreur indique également pour vous aider le type d'invalidité rencontré (auto-intersection, contour non fermé, nombre de points insuffisants, contours dupliqués etc.). Savoir sur quel objet porte l'erreur et quel est le type d'erreur ne suffit pas toujours, il faut ensuite détecter le ou les sommets qui provoquent l'invalidité. Pour cela, les logiciels SIG courants proposent des outils de détection automatique.

**Attention !** Les données publiées sur le Géoportail de l'Urbanisme sont transformées au préalable dans le système WGS84, pour permettre un affichage mondial. Certaines erreurs de validité n'apparaissent parfois uniquement qu'après cette reprojection, qui transforme la forme des géométries, et peut induire une auto-intersection si des sommets sont trop proches dans les données initiales. Pour détecter vos erreurs de géométrie, il sera donc parfois nécessaire de transformer temporairement vos données en WGS84.

#### *Détecter les erreurs de géométrie avec les outils de détection automatique*

**Pour information :** cette documentation détaille les fonctionnalités utiles pour détecter les erreurs de géométrie dans l'outil SIG Qgis, mais des équivalents existent sous ArcGIS et MapInfo.

L'outil **« Vérifier la validité »** est disponible par défaut dans le menu Vecteur > Outils de géométrie de Qgis. Il permet notamment de choisir la modélisation de géométrie (GEOS ou QGIS) servant pour le contrôle : la méthode GEOS est plus rapide - elle n'indique que la première erreur rencontrée pour chaque objet - et est conforme à la norme OGC OpenGIS, largement utilisée. Elle est donc à favoriser. La méthode QGIS peut toutefois servir de complément au diagnostic (pour les nœuds en doublon par exemple).

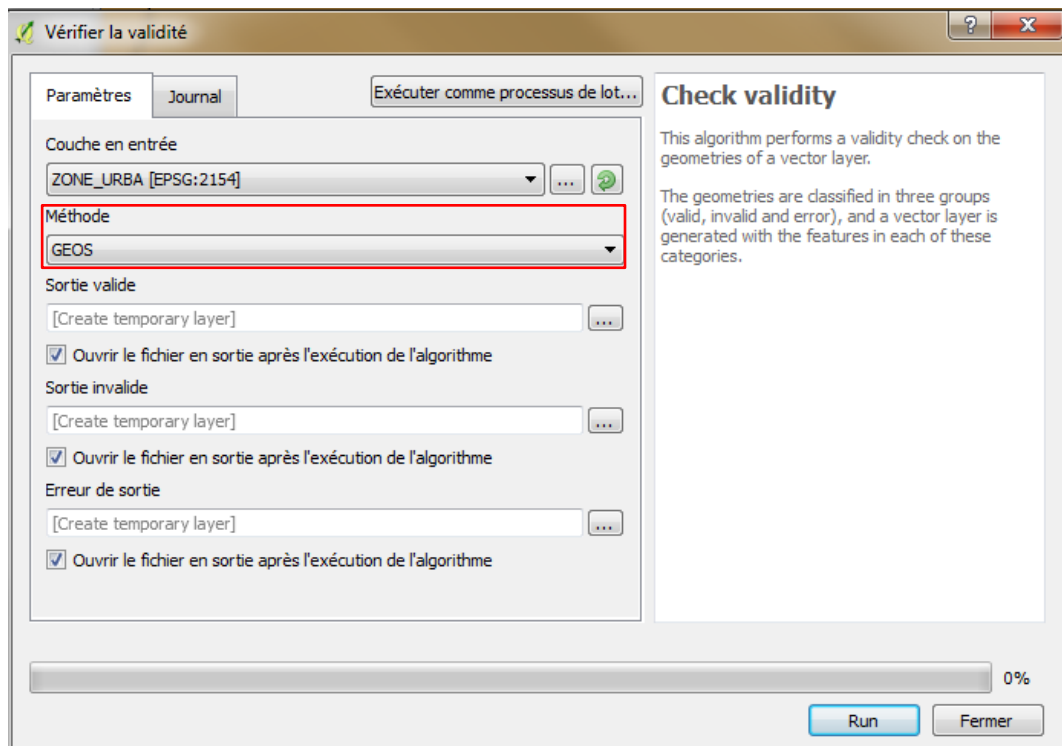

A partir de la couche à évaluer fournie en entrée, l'outil produit deux couches distinctes contenant respectivement les objets avec et sans erreurs, ainsi qu'une troisième couche indiquant plus précisément la position des erreurs.

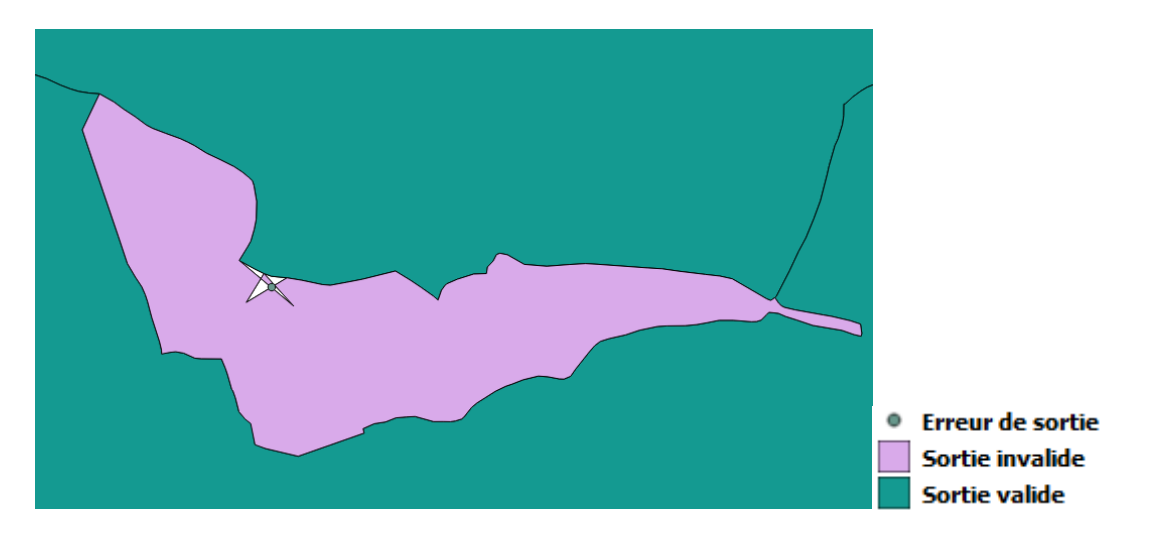

Si seule la couche valide est produite, aucune erreur n'a été détectée. Sinon, il faudra corriger les objets de la couche invalide, en s'aidant de la position des erreurs, détaillée dans la couche « *Erreur de sortie* ». Le type d'invalidité détecté est indiqué pour chaque objet, dans un nouvel attribut de la couche « *Sortie invalide* » et dans l'attribut message de la couche « *Erreur de sortie* ».

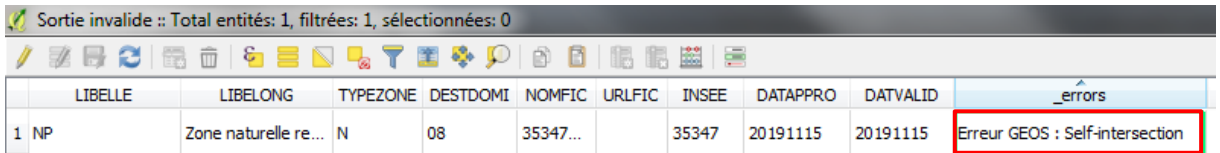

Un second outil de vérification est mis à disposition dans Qgis, via **l'extension « Vérifier les géométries »** (à installer depuis le Gestionnaire d'extensions). Plus paramétrable que le précédent, il permet de :

- choisir les types d'erreurs de validité qui seront contrôlés (auto-intersections, nœuds en doublons, polygone avec moins de 3 nœuds) ;
- détecter des types de géométrie interdits (cas où l'on ne veut pas de géométrie multiple par exemple) ;
- définir des seuils minimaux à respecter, notamment pour la longueur des segments, les angles minimaux entre segments (utile pour détecter les arcs pendants et les nœuds trop proches) ;
- détecter les recouvrements ou interstices entre polygones (utile pour les erreurs de topologie sur les zonages).

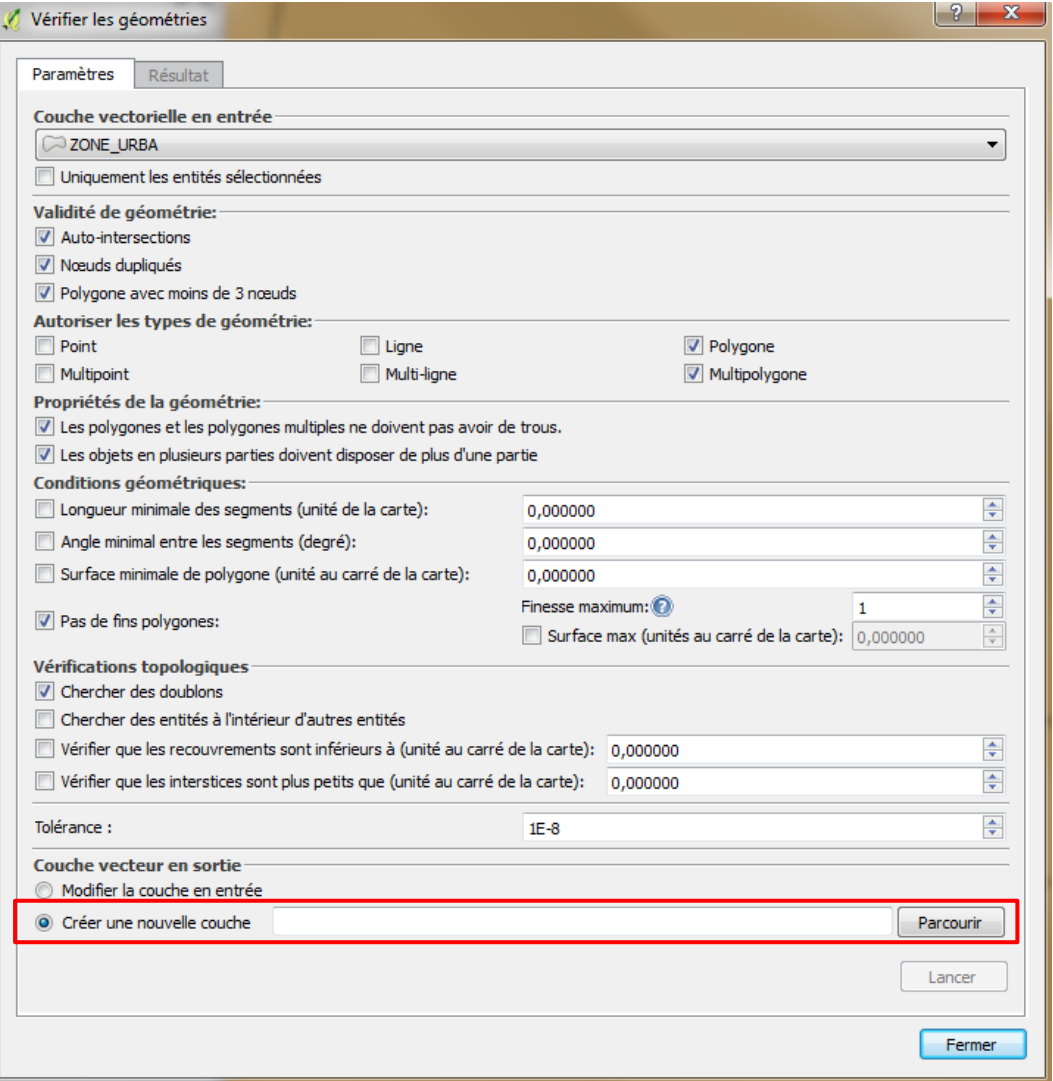

**Attention !** Cet outil va détecter les erreurs et proposer d'appliquer des corrections automatiques : il est donc préférable de créer une nouvelle couche, pour ne pas altérer les données initiales.

Une fois exécuté, l'outil liste les erreurs rencontrées dans l'onglet Résultat en indiquant le type d'erreur rencontré pour chaque objet. Il permet également de corriger ces erreurs de manière interactive (voir paragraphe suivant) et d'exporter le rapport d'erreurs.

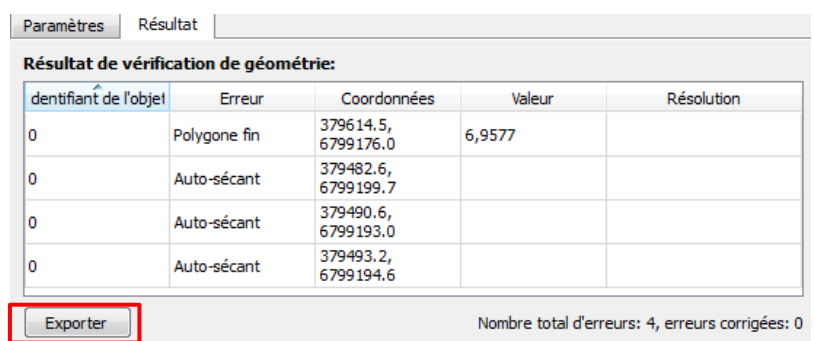

Enfin, l'extension **« Vérificateur de topologie »** permet de contrôler spécifiquement les erreurs de topologie. Pour cela, on paramètre au préalable un ensemble de règles, en définissant les relations spatiales que l'on souhaite vérifier et au sein de quelle(s) couche(s) on souhaite les contrôler. Cet outil permet notamment de détecter les superpositions ou les trous entre les zonages.

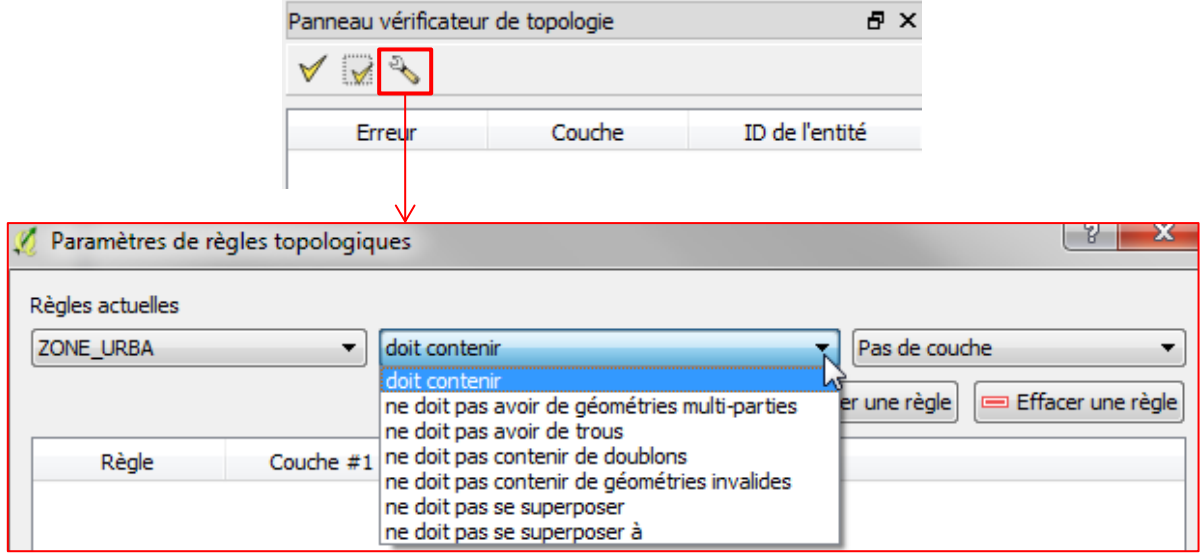

Il est également possible de paramétrer un seuil de tolérance pour chacune des règles, ce qui peut être utile lorsque les données initiales n'ont pas été numérisées en partage de géométrie. Si les données initiales présentent de nombreuses erreurs de topologie (chevauchement, trou), mais que la plupart sont acceptables car assez minimes pour ne pas impacter l'utilisation finale des données (quelques mm terrain par exemple), il peut être avantageux de pouvoir les exclure des résultats.

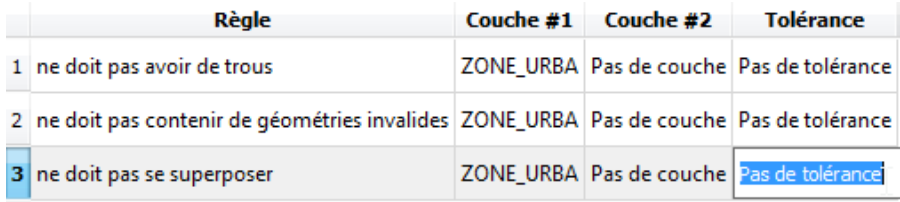

Une fois les règles paramétrées, les fonctionnalités de l'outil permettent de les contrôler sur l'ensemble des données, ou bien sur l'emprise visible sur la carte.

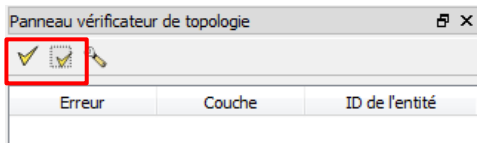

Les infractions aux règles paramétrées sont ensuite listées dans l'interface de l'outil, en indiquant pour chacune le type d'erreur détecté, ainsi que la couche et l'identifiant de l'objet en infraction.

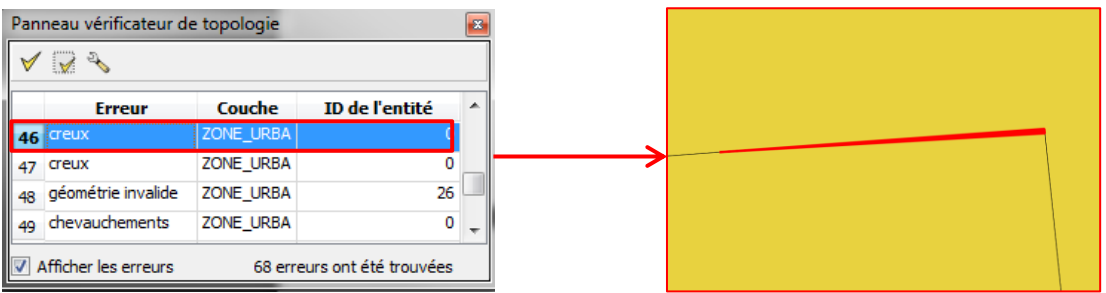

La case à cocher « **Afficher les erreurs** » permet de mettre les objets en infraction en surbrillance sur la carte (rouge par défaut, couleur paramétrable dans les préférences de Qgis). Lorsque l'on sélectionne une ligne, la carte est automatiquement zoomée sur l'objet correspondant.

**Attention !** La correction des données initiales ne sera pas automatiquement prise en compte par l'outil de contrôle : il faudra relancer l'exécution pour mettre à jour la surbrillance des objets en infraction sur la carte.

#### *Détecter les erreurs de géométrie automatiquement avec des fonctions SQL*

Malheureusement, les erreurs de validité géométrique que l'on cherche à détecter sont aussi celles qui peuvent causer l'échec des outils cités précédemment (mini-dump dans Qgis par exemple). Dans ce cas, des fonctions SQL permettent aussi de détecter des erreurs de géométrie, selon la modélisation GEOS.

Pour cela, il faut au préalable que les données géographiques à contrôler soient stockées dans une base de données PostGIS ou SpatiaLite. Si vous n'utilisez pas de bases de données habituellement, le plus simple est de créer une base de données SpatiaLite depuis Qgis et d'y importer vos données (voir la documentation de Qgis pour plus d'informations). Puis, depuis le gestionnaire de base de données de Qgis, ouvrez la fenêtre de requête SQL sur votre base de données SpatiaLite.

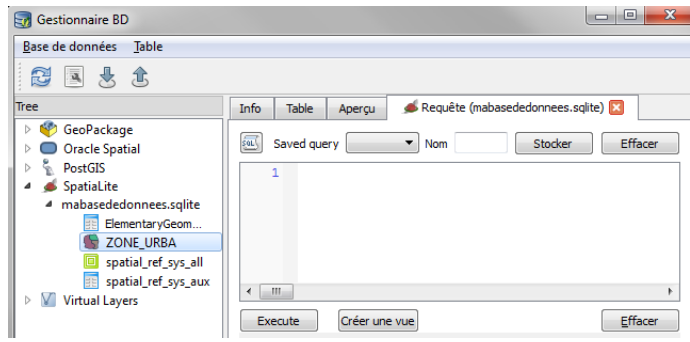

La fonction SQL *ST\_IsValid* permet de détecter les entités dont la géométrie est invalide. Pour l'utiliser, écrivez la requête suivante dans la fenêtre SQL, en utilisant bien en paramètre le nom du champ stockant la géométrie dans votre couche, puis cliquez sur le bouton « Exécuter ». Le résultat de la requête s'affiche alors dans la seconde fenêtre. Ajouter le champ calculé *ST\_IsValidReason*  dans le **SELECT** permet de stocker dans la dernière colonne du résultat le message décrivant le type d'erreur rencontré.

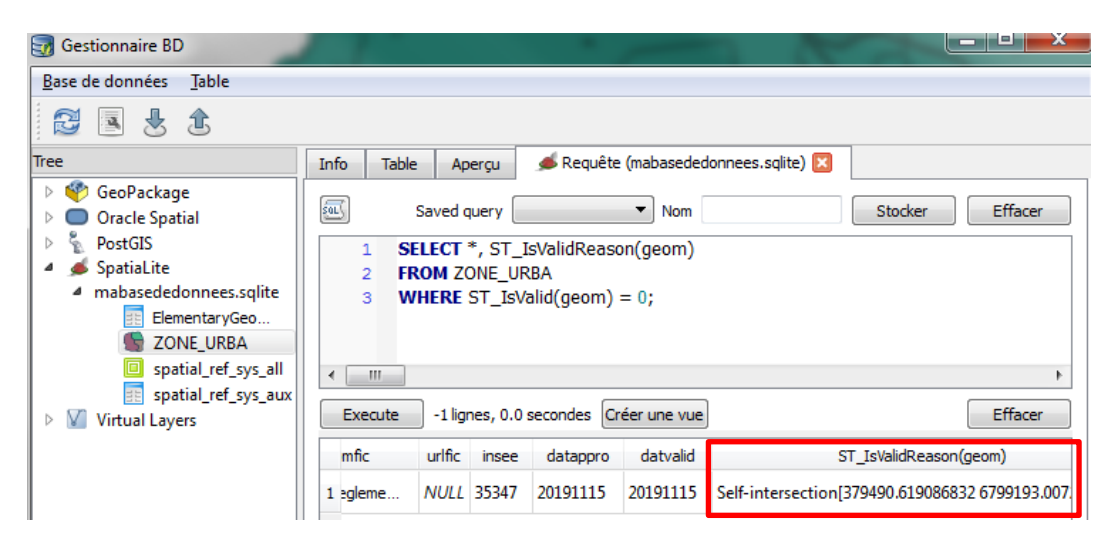

Il est possible depuis cette fenêtre d'exporter le résultat de la requête dans une nouvelle couche, à l'aide de l'option « **Charger en tant que nouvelle couche** ». Après avoir défini les paramètres de filtrage et le nom de la couche, cliquez sur le bouton « **Charger** ».

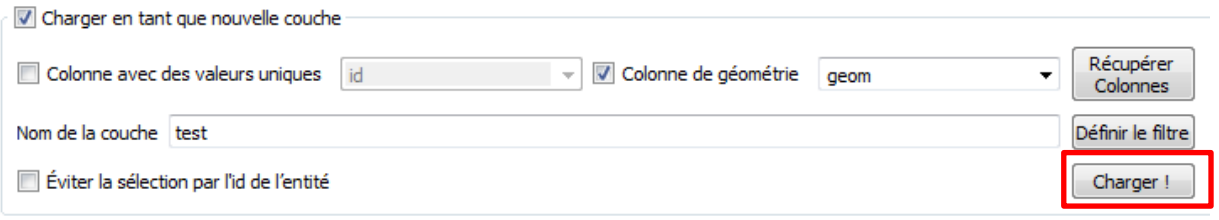

Pour information, ces requêtes SQL peuvent également être utilisées dans ArcGIS, tout simplement depuis l'outil « **Sélection par attributs** » sur la couche SpatiaLite.

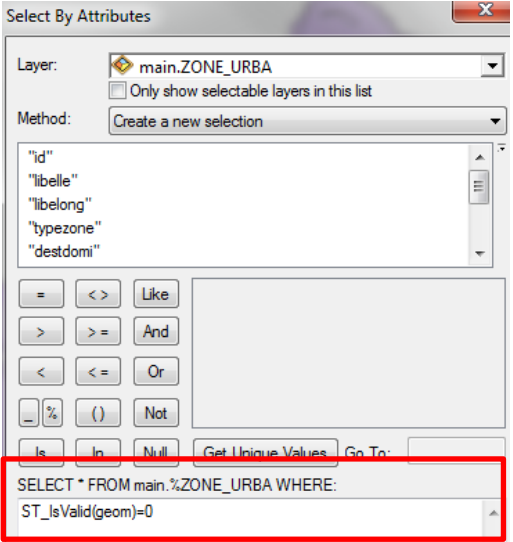

#### *Détecter les erreurs de géométrie manuellement*

Dans certains cas d'erreurs très complexes, il est parfois nécessaire de contrôler manuellement les géométries pour les détecter. Pour cela, on peut utiliser les outils d'édition proposés dans les logiciels SIG. Dans Qgis par exemple :

*Etape 0 :* depuis la table attributaire, identifiez l'objet présentant une erreur, avec l'identifiant fourni par le rapport du validateur CNIG ;

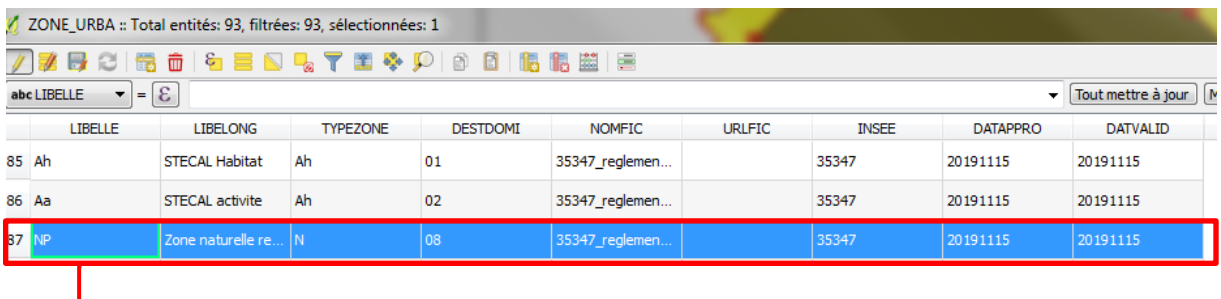

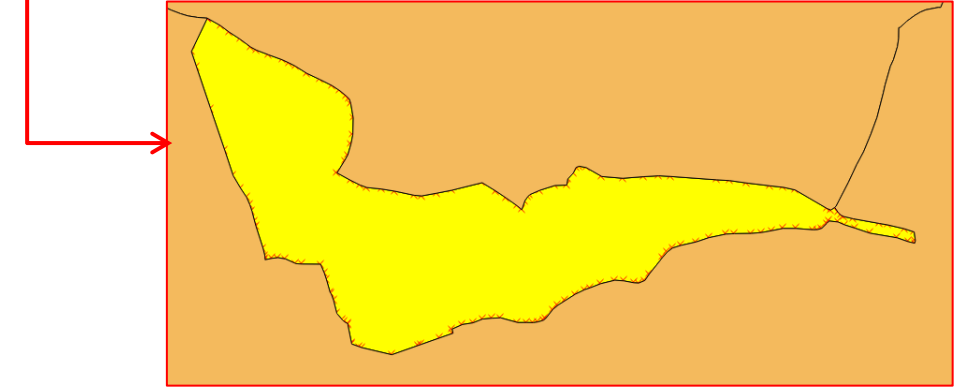

*Etape 1 :* passez en mode Edition sur la couche de données que vous souhaitez contrôler ;

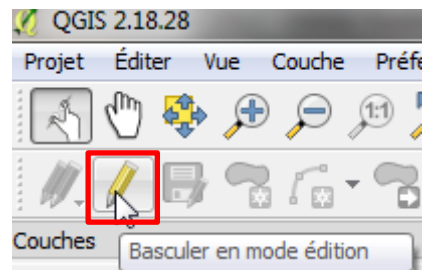

*Etape 2 :* dans la barre d'outils numérisation, utilisez la fonctionnalité « **Outil de Nœud** » ;

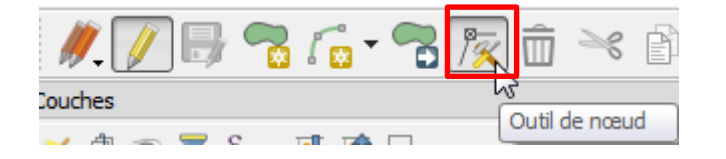

*Etape 3 :* cliquez sur l'objet présentant une erreur pour commencer l'édition de ses nœuds ;

Vous pouvez maintenant contrôler visuellement l'ensemble des nœuds de la géométrie, en zoomant et en parcourant le contour dans l'interface de cartographie, mais aussi en étudiant la liste des coordonnées des nœuds dans la fenêtre « **Editeur de sommet** ».

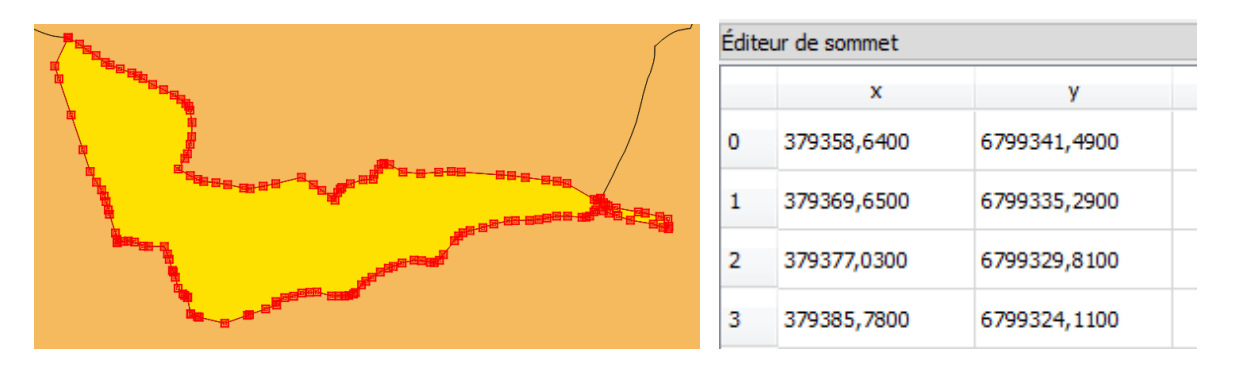

Considérant les principales sources d'invalidité vues précédemment, il vous faudra alors porter une attention particulière aux points suivants :

- √ Vérifiez que tous les contours soient fermés, c'est-à-dire que les coordonnées du premier et du dernier sommet du contour soient les mêmes ;
- √ Vérifiez que les contours ne s'intersectent pas eux-mêmes ou entre eux (entre le contour de la géométrie et le contour d'un trou par exemple) ;
- √ Vérifiez que les trous ne soient pas en dehors du contour de la géométrie ;
- √ Vérifiez que les sommets ne soient pas en doublons ;
- √ Vérifiez que les sommets ne créent pas d'arcs pendants (sinon les déplacer légèrement pour que les arcs ne se superposent plus) ;
- √ Vérifiez que les sommets ne soient pas trop proches (sinon ils risquent de créer une autointersection après un changement de projection).

### **Comment corriger les géométries invalides ?**

#### *Outils de correction automatique des erreurs de géométrie*

L'outil « **Vérifier les géométries** » vu précédemment propose de corriger les erreurs détectées de manière interactive. Pour cela, il applique des corrections automatiques, soit en utilisant la méthode par défaut paramétrée dans ses préférences, soit en vous laissant le choix de la méthode appliquée.

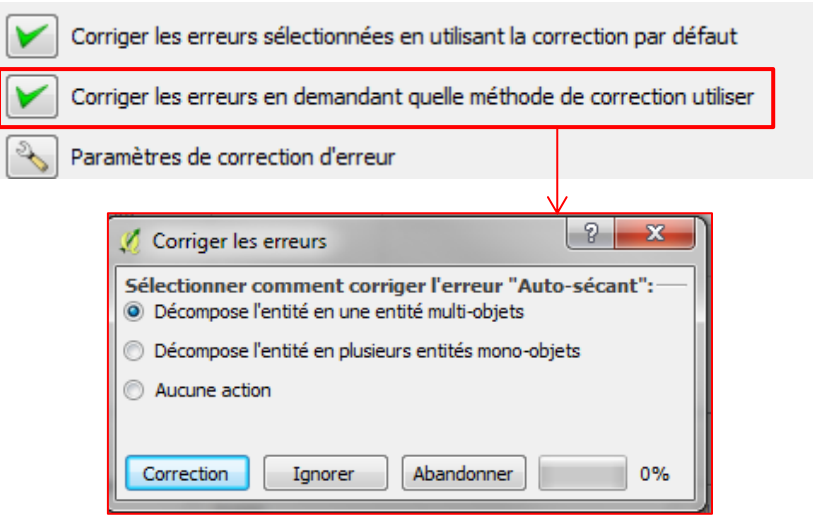

Après chaque correction, qui peut avoir eu un impact sur les autres erreurs initialement détectées, l'outil contrôle à nouveau les données et détecte les erreurs obsolètes (qui ont été indirectement corrigées) et les nouvelles erreurs (qui ont pu être créées par la correction).

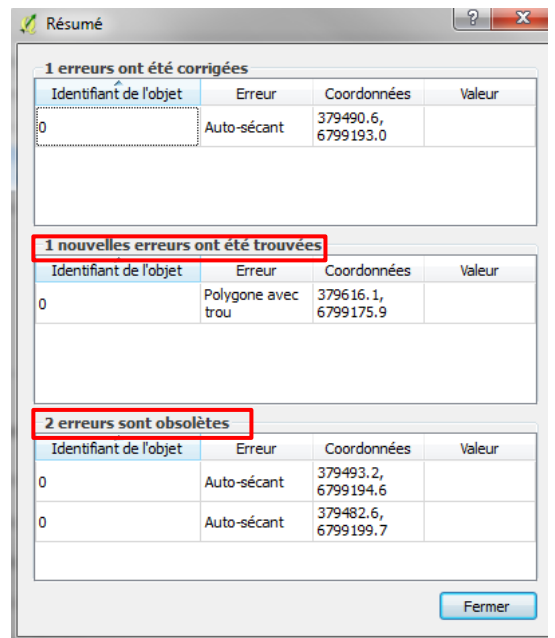

Les corrections appliquées sont stockées dans l'attribut résolution à chaque correction apportée, ce qui peut être finalement exporté comme un rapport de correction.

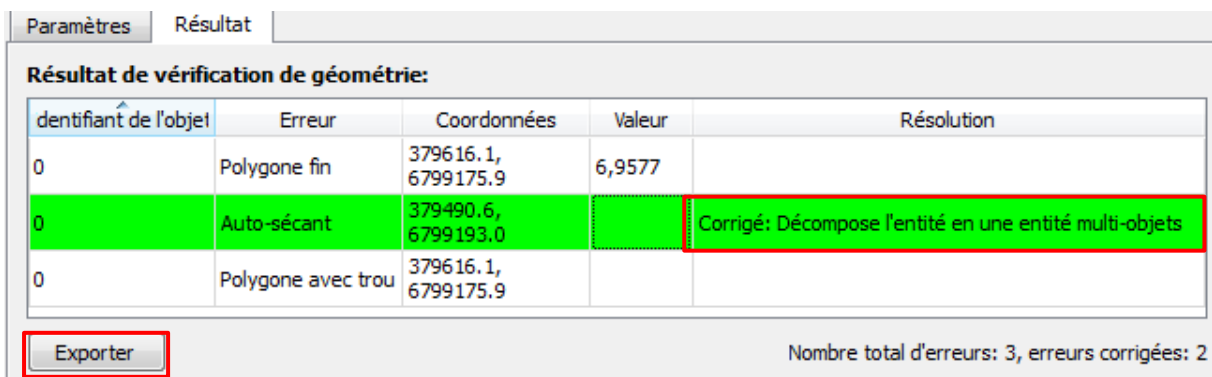

**Attention !** Ces corrections automatiques permettent de corriger la validité des géométries mais vont parfois pour cela modifier sa forme, ce qui peut avoir un impact sur la justesse des données géographiques. Il est donc essentiel de réaliser un contrôle visuel après correction automatique, pour s'assurer que les données corrigées restent fidèles à l'information initiale (au plan de zonage par exemple).

#### *Correction automatique des erreurs de géométrie par requêtes SQL*

Des requêtes SQL permettent également de corriger automatiquement des géométries invalides. Le rapport CPII intitulé « Jeux de données SIG – [Vérification et correction des géométries](http://www.geoinformations.developpement-durable.gouv.fr/fichier/pdf/verification_et_correction_de_geometrie_v3_0_cle5fcd75.pdf?arg=177834719&cle=830634f7888fc808498f0c41704664611af04021&file=pdf%2Fverification_et_correction_de_geometrie_v3_0_cle5fcd75.pdf) » détaille le fonctionnement et compare l'utilité des différentes requêtes existantes. Nous ne présenterons ici que les principales fonctionnalités utiles pour la correction de géométries non valides.

La fonctionnalité *ST\_MakeValid* permet de générer une géométrie valide à partir d'une géométrie invalide, en appliquant des corrections automatiquement (création d'anneau ou de partie pour régler des auto-intersections, suppression des sommets en doublons, etc.).

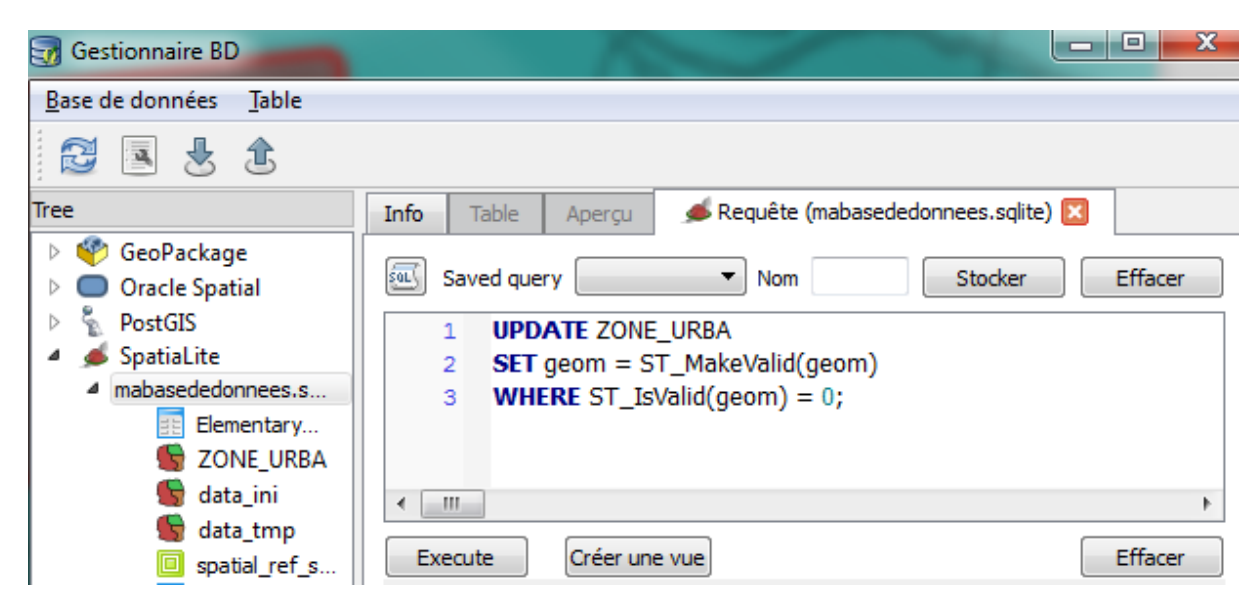

**Attention !** Cette requête modifie directement les données et peut également avoir un impact sur la justesse des données géographiques. Il est donc essentiel de copier les données initiales avant de l'utiliser et de réaliser un contrôle visuel après exécution.

Les fonctionnalités *ST\_Simplify* et *ST\_Buffer*, qui servent habituellement à généraliser des géométries et calculer des zones tampons, peuvent également être utilisées pour la correction automatique des géométries invalides. En effet, si on les utilise avec un paramètre de distance égal à 0, elles peuvent supprimer les nœuds en doublon et résoudre d'autres erreurs difficilement détectables.

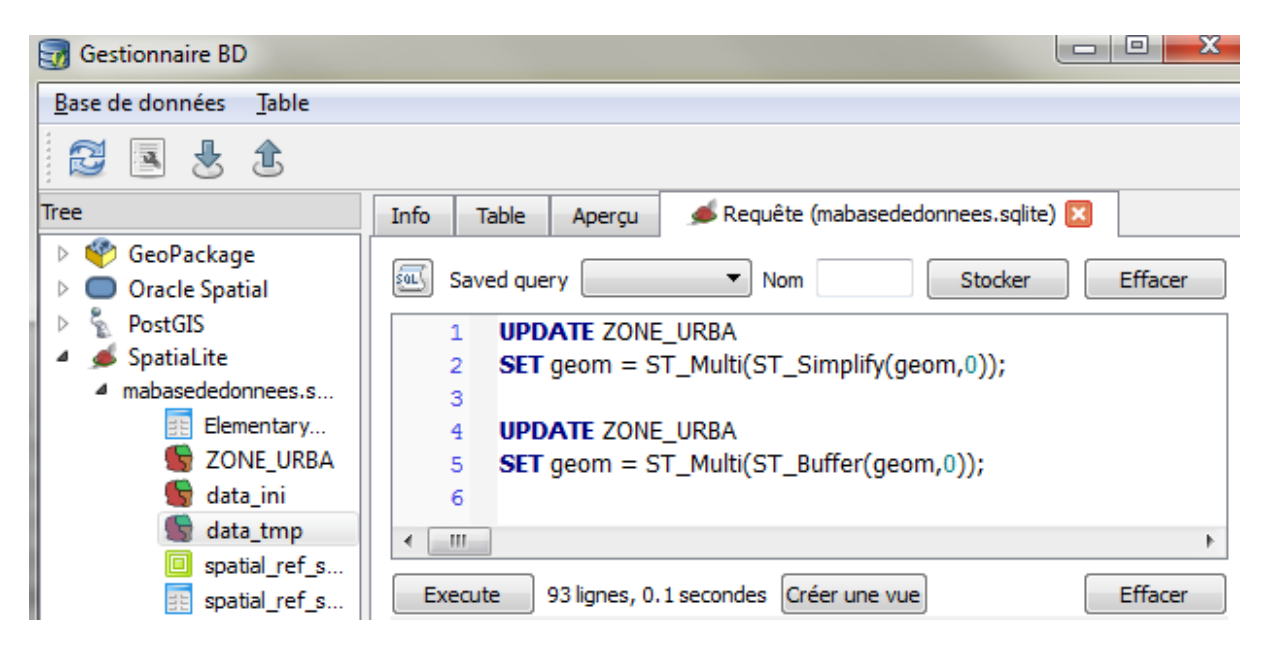

**Pour information :** la fonction *ST\_Multi* est ici utilisée pour retransformer en MultiPolygon le résultat des requêtes SQL *St\_Simplify* et *ST\_Buffer* qui retournent des Polygon.

#### *Outils de correction manuelle des erreurs de géométrie*

La barre d'outils numérisation vous permet d'activer le mode édition, mais aussi de créer de nouvelles entités (selon la géométrie de votre couche) et de copier/coller, déplacer, supprimer ou modifier des entités existantes.

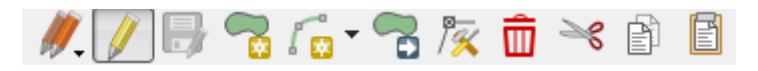

Pour les corrections de géométrie, l'outil de Nœud vu précédemment vous permet d'ajouter de nouveaux sommets, mais aussi de supprimer ou modifier la position des sommets existants dans l'entité sélectionnée. Pour cela, sélectionnez l'outil de Nœud et cliquez sur l'objet à modifier : ses nœuds sont maintenant représentés par des carrés.

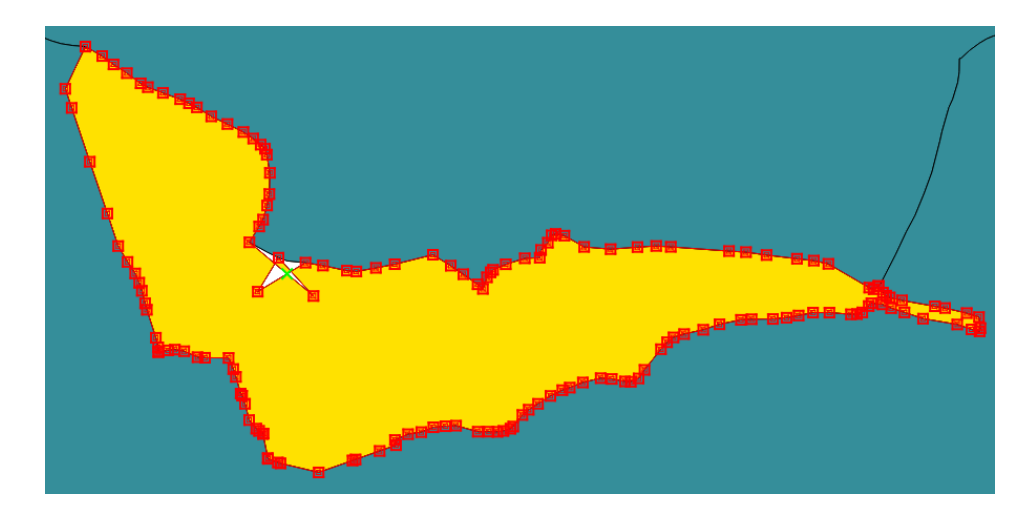

Cliquez ensuite sur un nœud pour le sélectionner : il change de couleur. Vous pouvez également sélectionner plusieurs nœuds simultanément, en maintenant la touche Ctrl appuyée ou en traçant une fenêtre englobante.

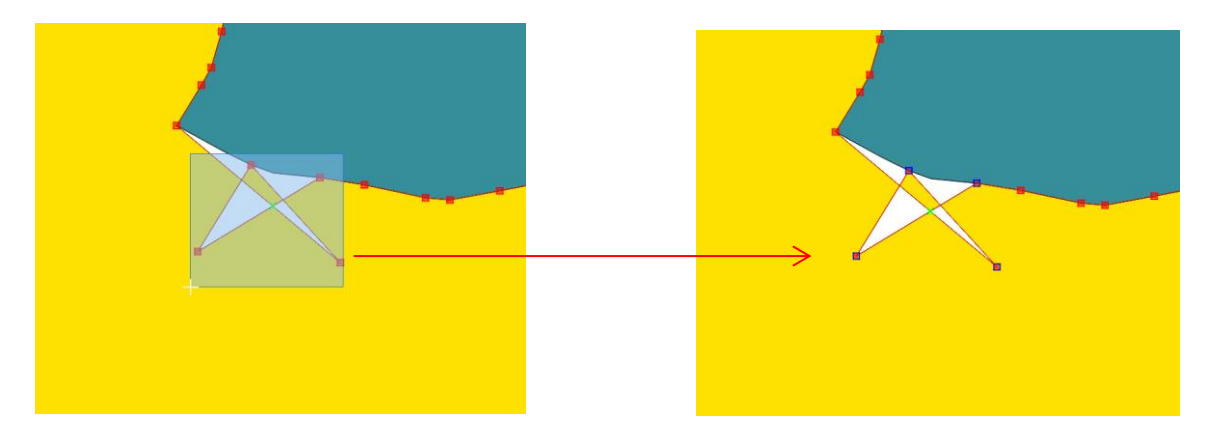

Pour supprimer les nœuds, il suffit d'utiliser la touche Supprimer du clavier. Pour ajouter un nœud, il suffit de double-cliquer sur l'arc où vous souhaitez l'ajouter. Pour déplacer un nœud, il suffit de le sélectionner puis de le déplacer par cliquer-déplacer-relacher. Il est possible d'annuler une action ou plusieurs actions par un Ctrl+Z ou via le menu Editer > Annuler.

Pour une modification plus globale d'un objet, la barre d'outils « Numérisation avancée » de Qgis fournit de nombreuses fonctionnalités :

- Ajouter, remplir, supprimer un anneau : pour la gestion des trous dans un polygone ;
- Ajouter, supprimer une partie : pour gérer les géométries multiples ;
- Remodeler, pivoter, déplacer des entités : pour modifier des polygones existants (agrandissement d'une zone, rotation ou décalage d'un objet) ;
- séparer les entités (en une ou plusieurs entités) : pour découper un objet en deux géométries (dans une ou deux entités), pour spécialiser ses attributs par exemple ;
- fusionner les entités : pour fusionner les géométries et/ou les attributs de plusieurs objets ;
- activer le tracé (icone aimant) : pour s'accrocher aux sommets des géométries existantes lors de la création ou de la modification d'une géométrie.

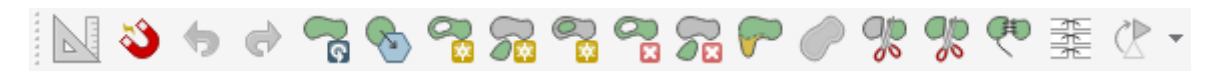

#### *Options d'accrochage et partage de géométrie*

Pour éviter les chevauchements et les interstices, il est nécessaire que les polygones voisins partagent leur géométrie adjacente, c'est-à-dire que les arcs qui les séparent soient strictement superposés et donc que leurs sommets aient les mêmes coordonnées.

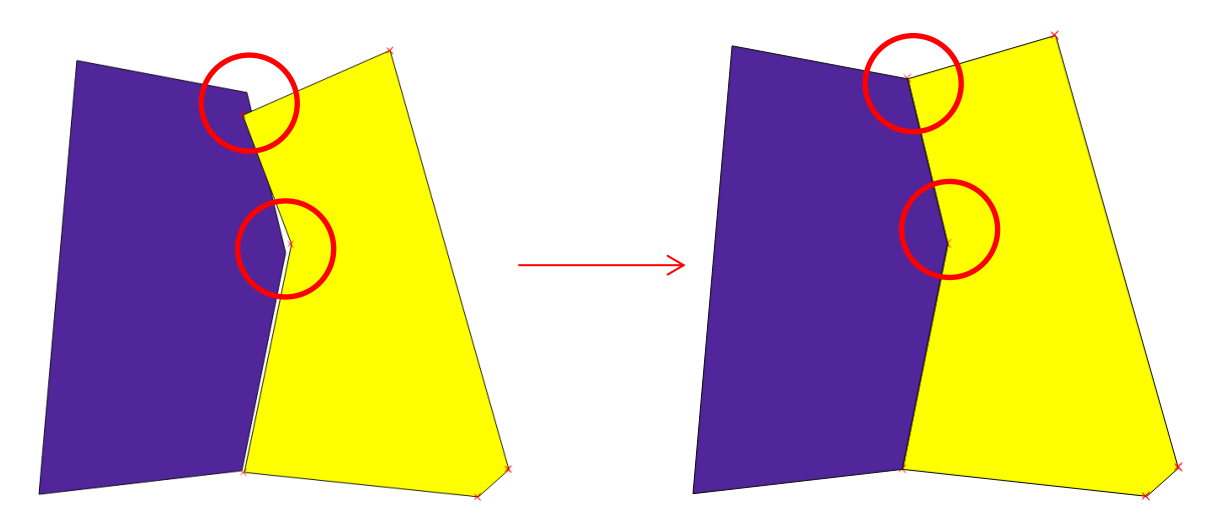

Pour cela, Qgis propose une fonctionnalité d'accrochage automatique aux sommets et segments existants, dans le menu Préférences > Options d'accrochage. Le principe est le suivant : lorsque vous déplacez un nœud, votre curseur s'accroche automatiquement aux sommets présents dans un rayon défini. Les paramètres de l'outil permettent de choisir ce rayon, mais aussi si vous souhaitez vous accrocher :

- uniquement aux objets de la couche courante, à tous les objets du SIG, ou bien à des objets de certaines couches uniquement (mode avancé) ;
- sur un sommet, sur un segment, ou bien les deux ;
- sur des intersections entre les segments existants.

**Attention :** les corrections manuelles peuvent aussi créer de nouvelles erreurs de géométrie ! Pensez à contrôler à nouveau vos géométries pour valider vos corrections, avant de repasser votre document au validateur CNIG.

## **Assistance**

Si toutefois, malgré tous les contrôles réalisés, vous ne détectez toujours pas les erreurs de géométrie identifiées dans le rapport de conformité, ou que vous ne parvenez pas à les corriger pour obtenir un document valide pour le validateur CNIG : vous pouvez vous tourner vers le support technique.

Pour cela, contactez l'assistance du GPU via le formulaire en ligne : [https://www.geoportail](https://www.geoportail-urbanisme.gouv.fr/contact/)[urbanisme.gouv.fr/contact/.](https://www.geoportail-urbanisme.gouv.fr/contact/) Il faudra alors fournir l'archive concernée (tout le document au format CNIG et non seulement les données incriminées) et si possible le rapport de conformité associé.

### **Documentations utiles**

- $\triangleright$  Standards CNIG relatifs aux documents d'urbanisme, PSMV, SUP et SCOT : [http://cnig.gouv.fr/?page\\_id=2732](http://cnig.gouv.fr/?page_id=2732)
- $\triangleright$  Rapport CPII: Jeux de données SIG Vérification et correction des géométries [http://www.geoinformations.developpement](http://www.geoinformations.developpement-durable.gouv.fr/fichier/pdf/verification_et_correction_de_geometrie_v3_0_cle5fcd75.pdf?arg=177834719&cle=830634f7888fc808498f0c41704664611af04021&file=pdf%2Fverification_et_correction_de_geometrie_v3_0_cle5fcd75.pdf)[durable.gouv.fr/fichier/pdf/verification\\_et\\_correction\\_de\\_geometrie\\_v3\\_0\\_cle5fcd75.pdf?arg=1](http://www.geoinformations.developpement-durable.gouv.fr/fichier/pdf/verification_et_correction_de_geometrie_v3_0_cle5fcd75.pdf?arg=177834719&cle=830634f7888fc808498f0c41704664611af04021&file=pdf%2Fverification_et_correction_de_geometrie_v3_0_cle5fcd75.pdf) [77834719&cle=830634f7888fc808498f0c41704664611af04021&file=pdf%2Fverification\\_et\\_corr](http://www.geoinformations.developpement-durable.gouv.fr/fichier/pdf/verification_et_correction_de_geometrie_v3_0_cle5fcd75.pdf?arg=177834719&cle=830634f7888fc808498f0c41704664611af04021&file=pdf%2Fverification_et_correction_de_geometrie_v3_0_cle5fcd75.pdf) ection de geometrie v3\_0 cle5fcd75.pdf
- $\triangleright$  Documentation Qgis Vérificateur de géométrie [https://docs.qgis.org/2.18/fr/docs/user\\_manual/plugins/plugins\\_geometry\\_checker.html](https://docs.qgis.org/2.18/fr/docs/user_manual/plugins/plugins_geometry_checker.html)
- $\triangleright$  Documentation Qgis Vérifier la validité [https://docs.qgis.org/2.18/fr/docs/user\\_manual/processing/vector\\_menu.html#geometry-tools](https://docs.qgis.org/2.18/fr/docs/user_manual/processing/vector_menu.html#geometry-tools)
- $\triangleright$  Documentation Qgis Vérificateur de topologie [https://docs.qgis.org/2.18/fr/docs/user\\_manual/plugins/plugins\\_topology\\_checker.html](https://docs.qgis.org/2.18/fr/docs/user_manual/plugins/plugins_topology_checker.html)
- Documentation Qgis Bases de données PostGIS [https://docs.qgis.org/2.8/fr/docs/training\\_manual/databases/db\\_manager.html#basic-fa](https://docs.qgis.org/2.8/fr/docs/training_manual/databases/db_manager.html#basic-fa-managing-postgis-databases-with-db-manager)[managing-postgis-databases-with-db-manager](https://docs.qgis.org/2.8/fr/docs/training_manual/databases/db_manager.html#basic-fa-managing-postgis-databases-with-db-manager)
- $\triangleright$  Documentation Qgis Bases de données SpatiaLite [https://docs.qgis.org/2.18/fr/docs/training\\_manual/databases/spatialite.html](https://docs.qgis.org/2.18/fr/docs/training_manual/databases/spatialite.html)
- $\triangleright$  Documentation PostGIS validité des géométries <http://www.postgis.fr/chrome/site/docs/workshop-foss4g/doc/validity.html>
- Documentation fonctionnalités PostGIS <https://postgis.net/docs/>